如何用小畫家縮圖,提升你網站速度?

一個網頁在網友的瀏覽,包括了圖跟文整個內容的大小,會影響瀏覽的 速度,例如:圖中這個網頁,每張原圖都是用商業攝影的照片直接上 傳,每張照片都是 3~4M,那這個網頁大約有十幾張,表示網友瀏覽時從網 頁的伺服器下載到網友手機或電腦就要將近 50~70M,因此若能每張照片 上傳前縮小到適當的大小,對網站的速度提昇是有幫助的。

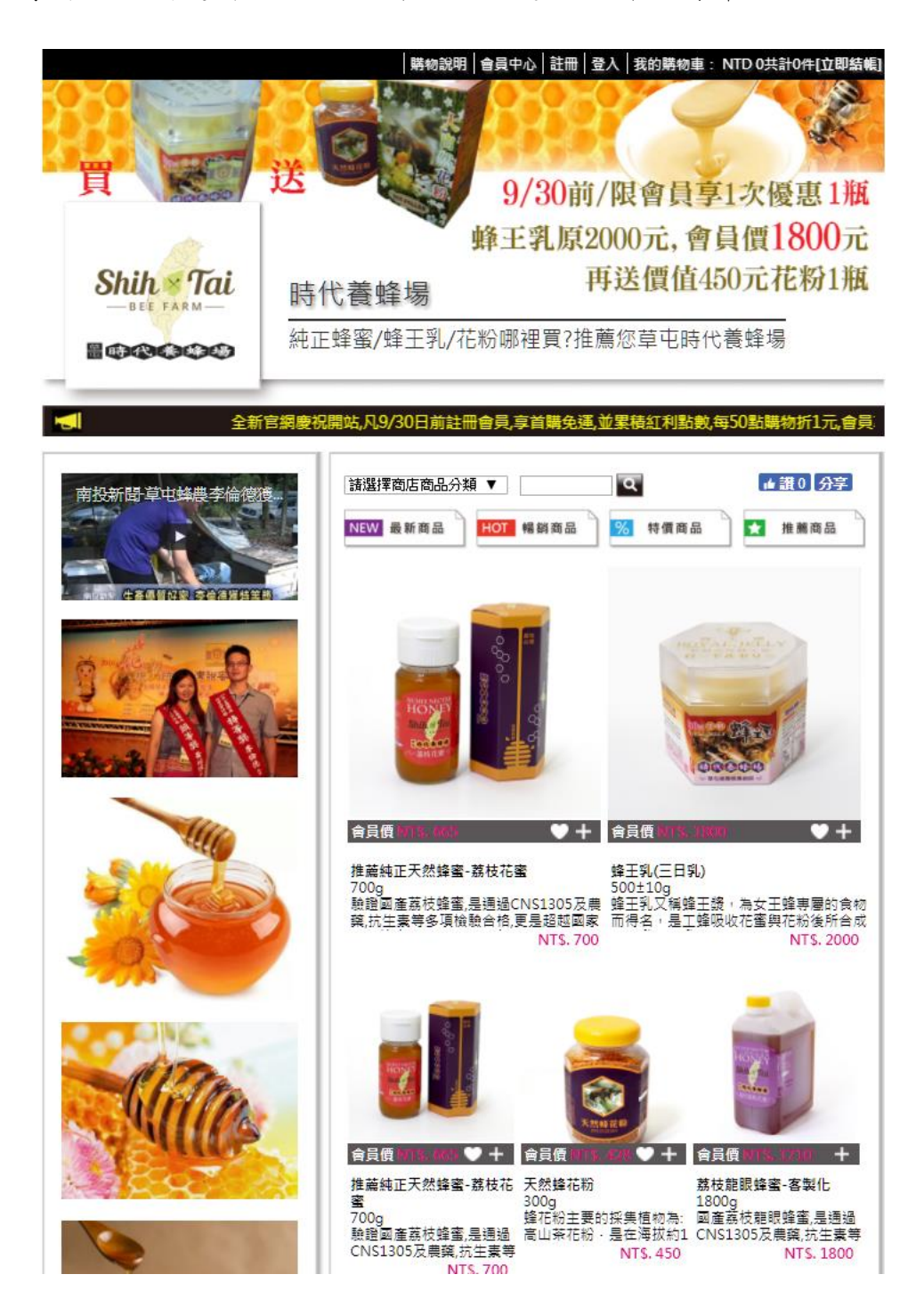

照片或圖片縮小,其實用買電腦時,若你用是 windows 作業系統,都在附屬應用程式裡可以找 到小畫家,是免費而且隨機都有附的,而且操作 很簡單。

點擊小畫家,我們開始來練習如何縮小照片 或圖。

在[檔案]點擊,看到[開啟舊檔],點擊後 準備讀進你要縮小的照片.

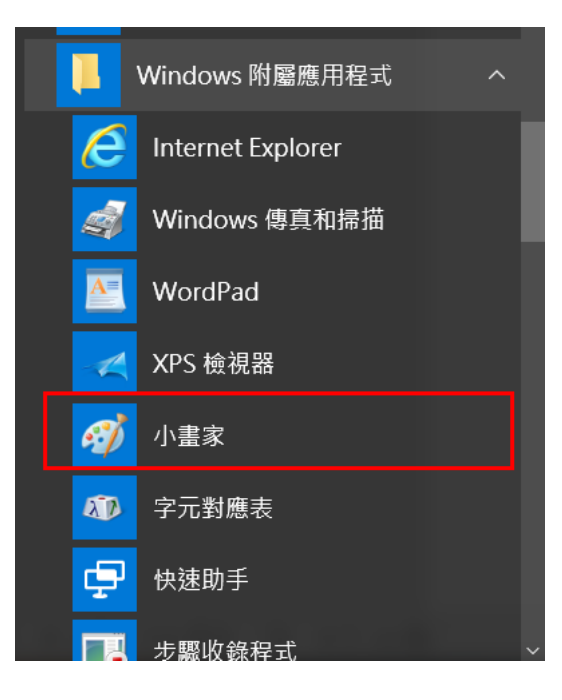

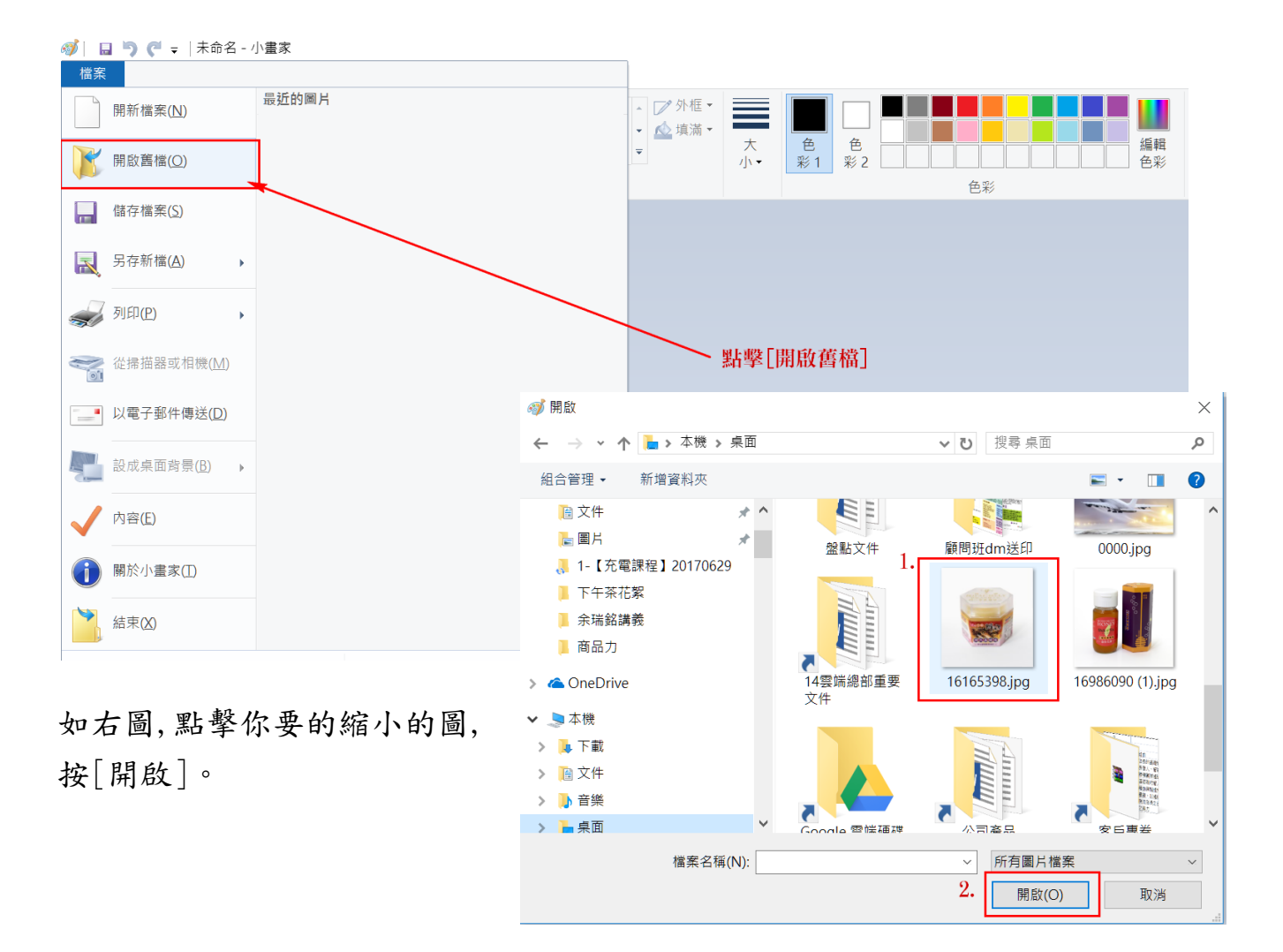

3.點擊[調整大小],出現如下圖,再選[像素]如下,看到寬及高,假設我 們的圖需要 800x800,那我會選較小的那個數字,如下圖是 3173 較小,我就 以這水平(寛度),輸入 800。

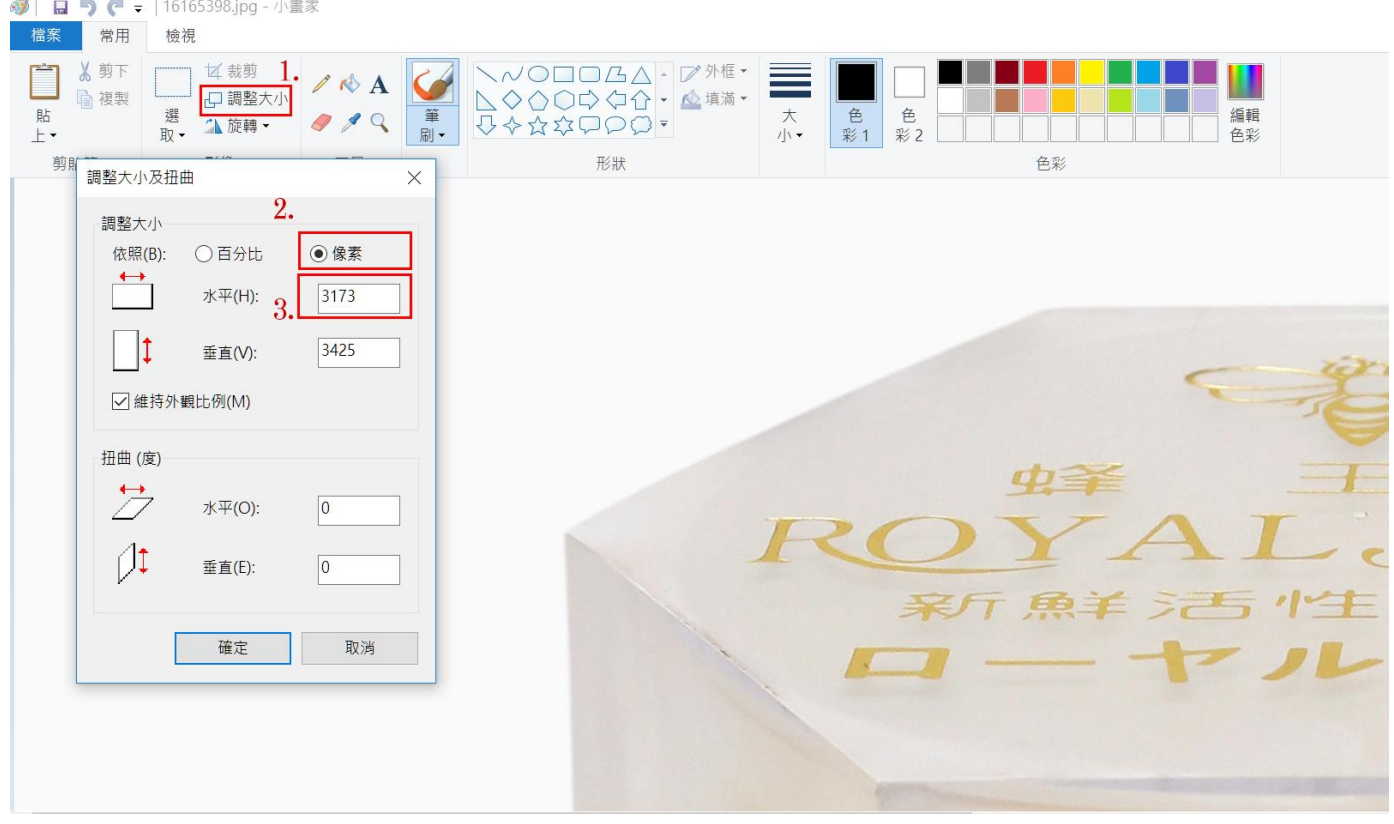

## 如右圖,輸入 800,再點[確定]。

你在小畫家的下方,會看到縮小後解析度, 如下圖為 800x863,看來還不是我們要的 800x800。

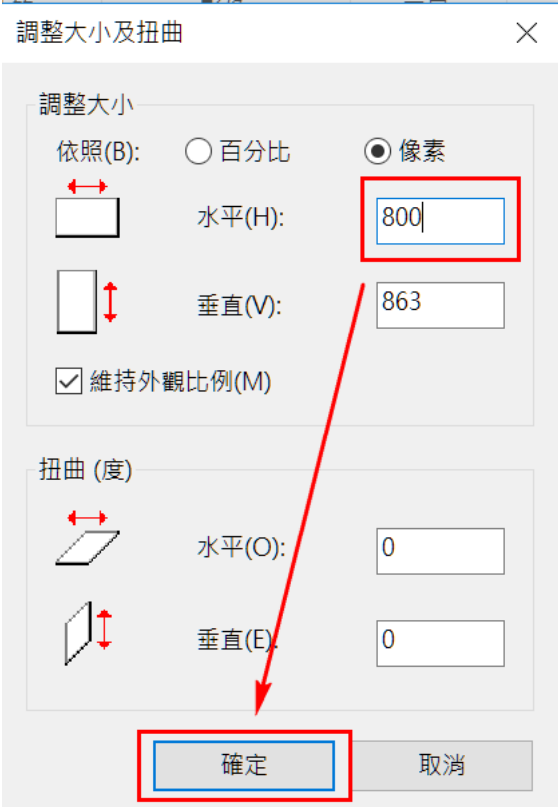

所以,我們在圖四個邊的中央,都可以看到一個小點,當你滑鼠移到那 點,會出現一個箭頭,即可以按住滑鼠左鍵往上拉,你會看到圖的尺寸 變化,到你要的 800x800。

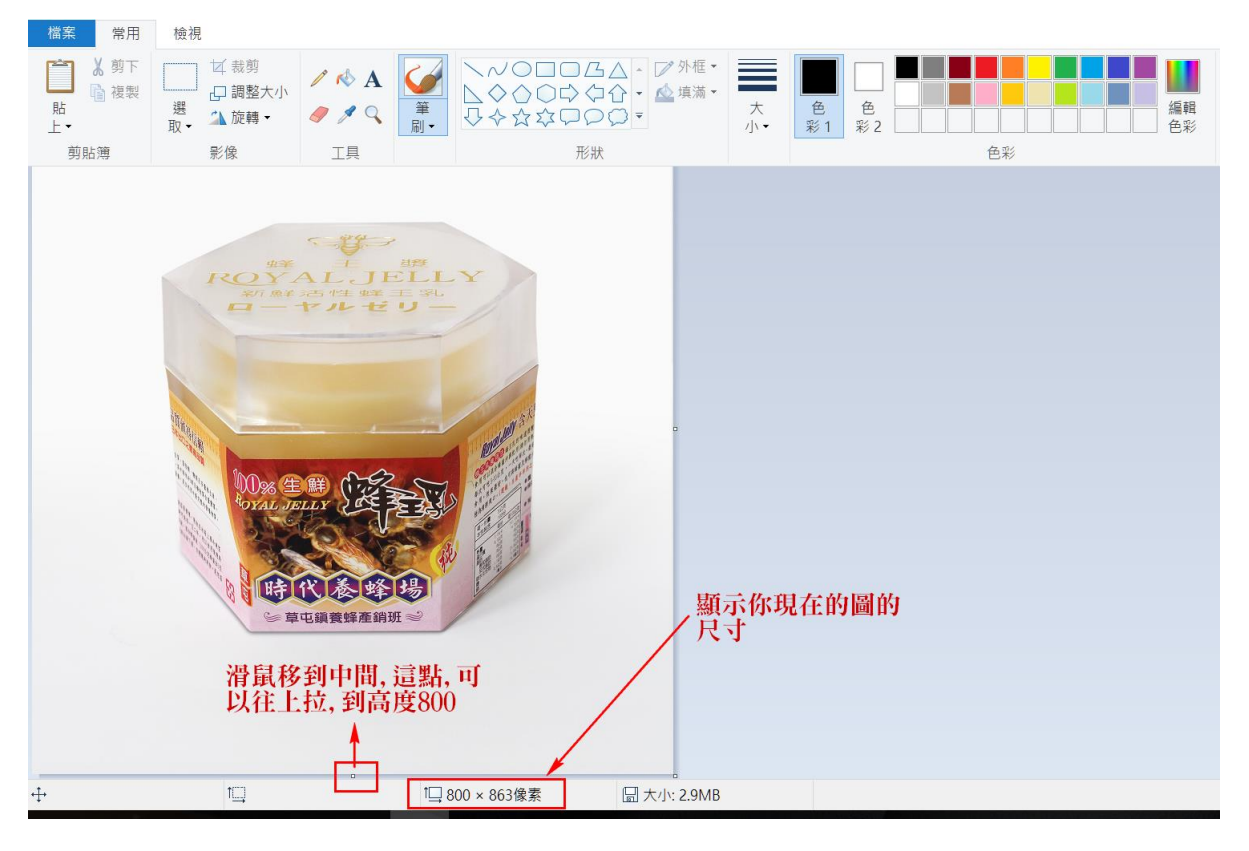

可以存成 PNG 或 JPG 都可。 這時檔名建議不要使用跟原 圖相同,否則你原圖會被覆 蓋,也不容易區分。 我習慣都用原圖的後面加 一個 S 或M。 例如這張我會存成: 16165398-S.JPG

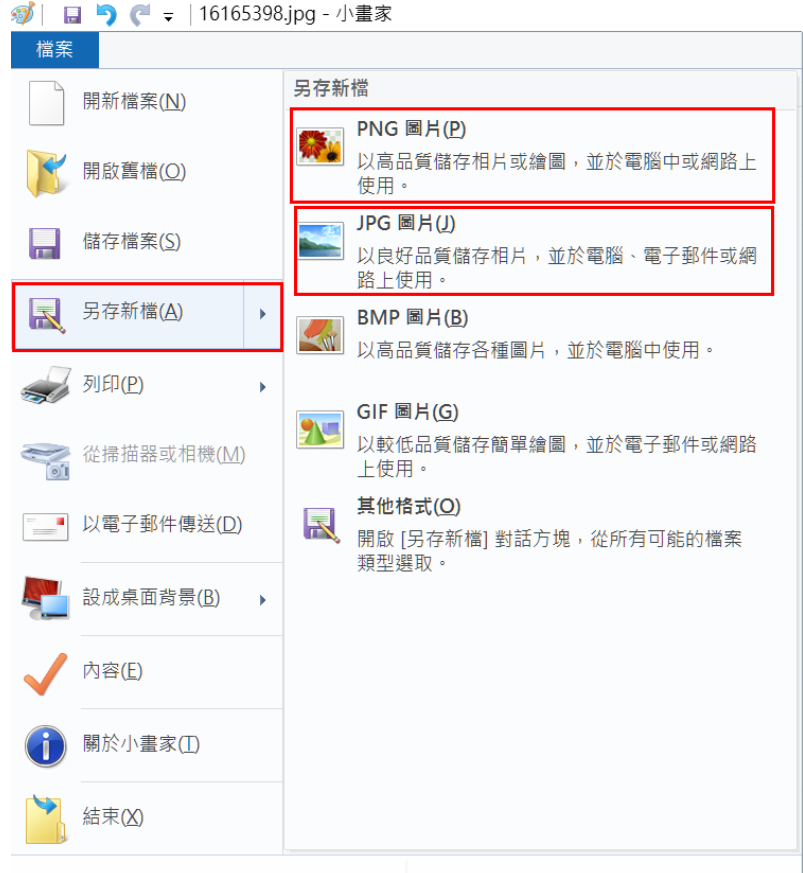

你可以看到原來一張圖為  $2.9$ M, 縮小為  $800x800$ 時,檔案變  $124$ K, 檔案 大小縮小到原來 5%,這樣對網頁瀏覽速度當然相對提昇10倍以上.

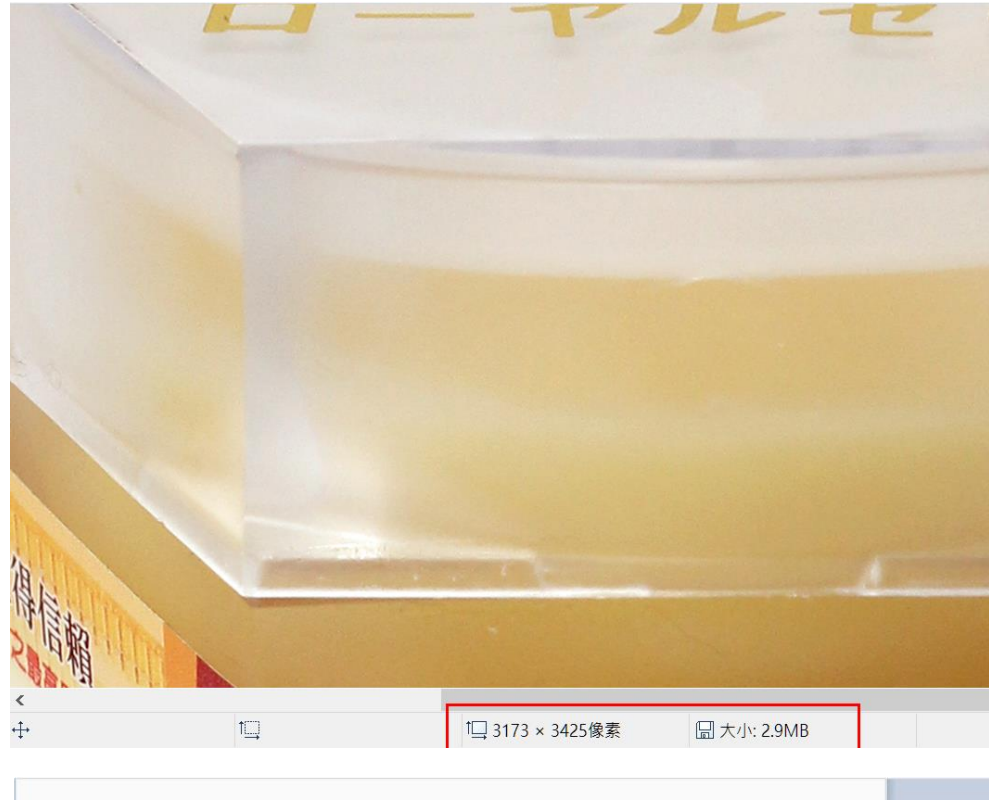

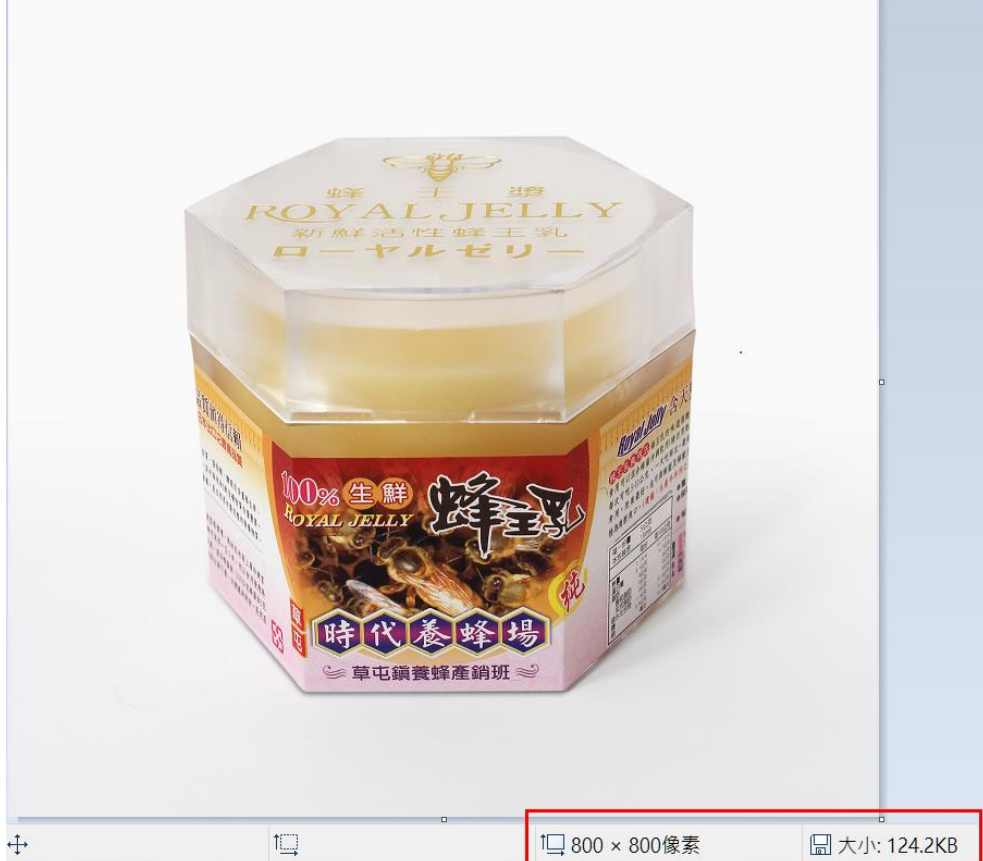